Whaller

# Welcome to the sphere

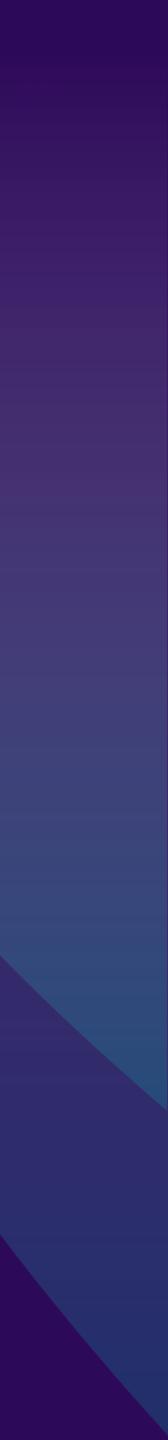

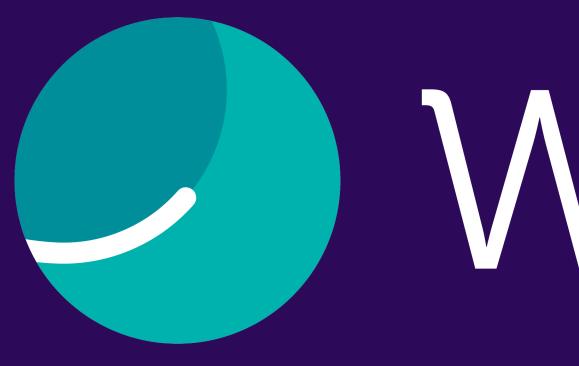

Follow this guide to discover the platform and begin your adventure in just a few clicks.

# <u>Monaller</u>

New to Whaller?

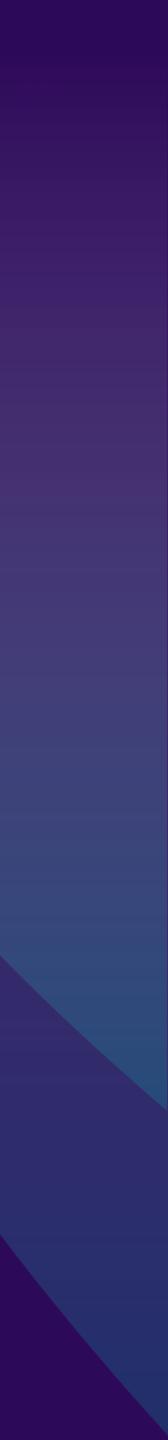

# SUMMARY

| Build your network     | 4  |
|------------------------|----|
| Create a sphere        | 5  |
| Create an organization | 6  |
| Whaller interface      | 7  |
| lcons                  | 8  |
| "My account" menu      | 9  |
| Messages and options   | 10 |
| Mobile app             | 11 |

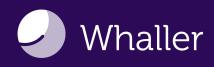

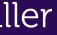

# Build your network

### Step 1

Start building your Whaller network by creating a sphere or an organization.

- A sphere is a secure, independent space for communication and collaboration. You can create an individual sphere that is not attached to any organization.
- An organization is an entity that includes multiple spheres. Organizations allow you to create larger, more structured networks.

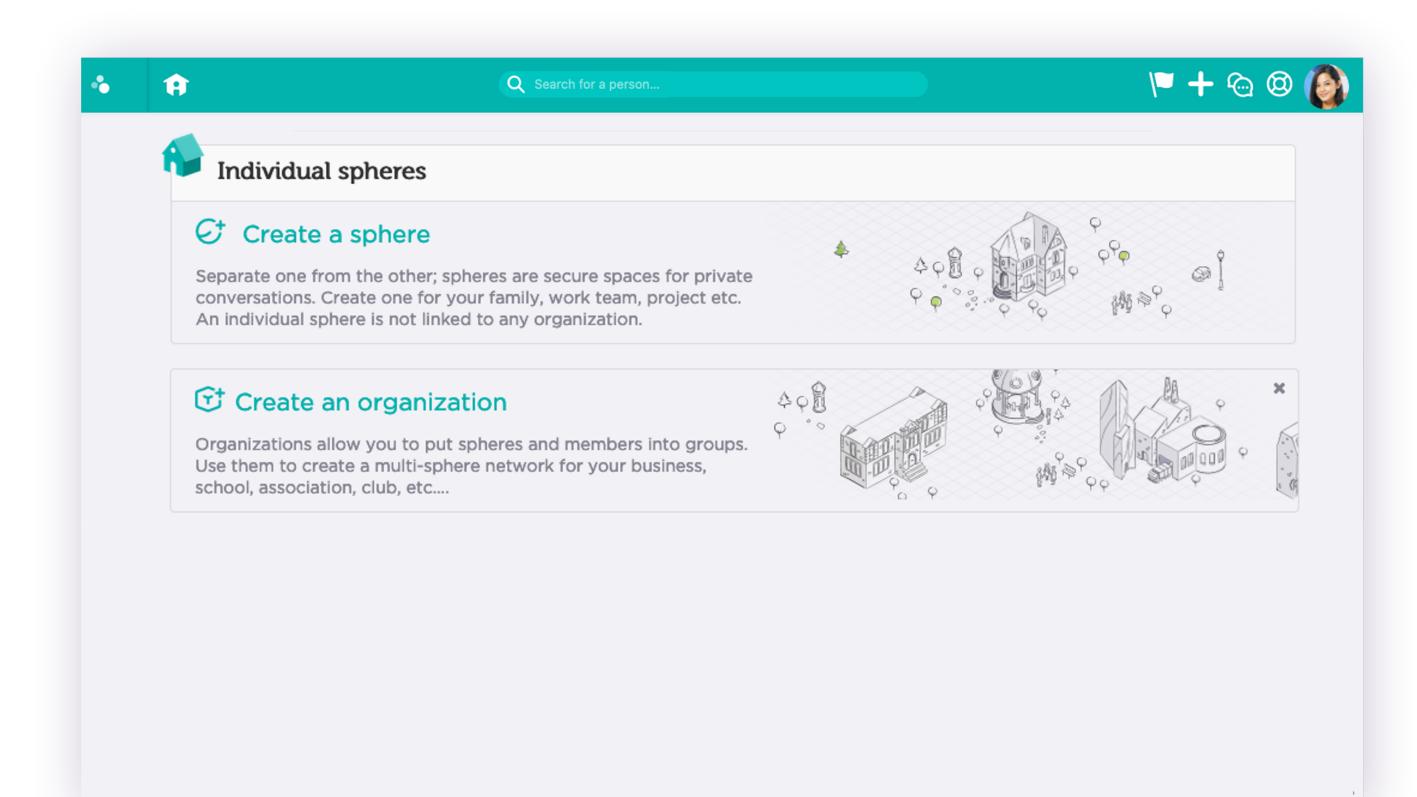

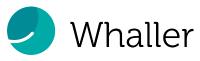

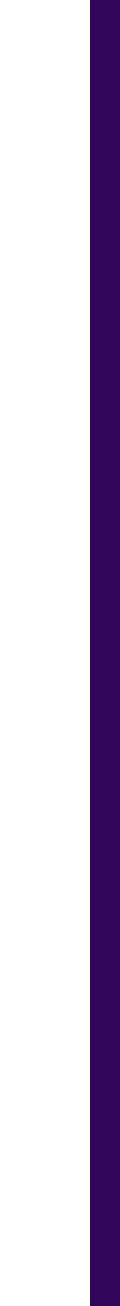

## Create a sphere

| Step 2                                                                                  | S                                                                    |
|-----------------------------------------------------------------------------------------|----------------------------------------------------------------------|
| New sphere   What will your network be used for?   Personal use (friends, family, etc.) | Who will be<br>messa                                                 |
| How many members will it have?<br>0-50 members v                                        | Conly its n<br>This is the<br>private and<br>It will be inv          |
| Communication It<br>Description #00b2ad                                                 | All Intern<br>Select this<br>messages i<br>Your sphere<br>Its member |
| Continue<br><pre></pre>                                                                 |                                                                      |
|                                                                                         |                                                                      |

Define the usage of your sphere and the number of members.

Customize your sphere's name, color, logo and description.

Choose if your sphere is:

- accessed by its members.
- Public: the sphere is accessible to anyone via search engine results or its URL.

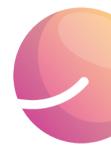

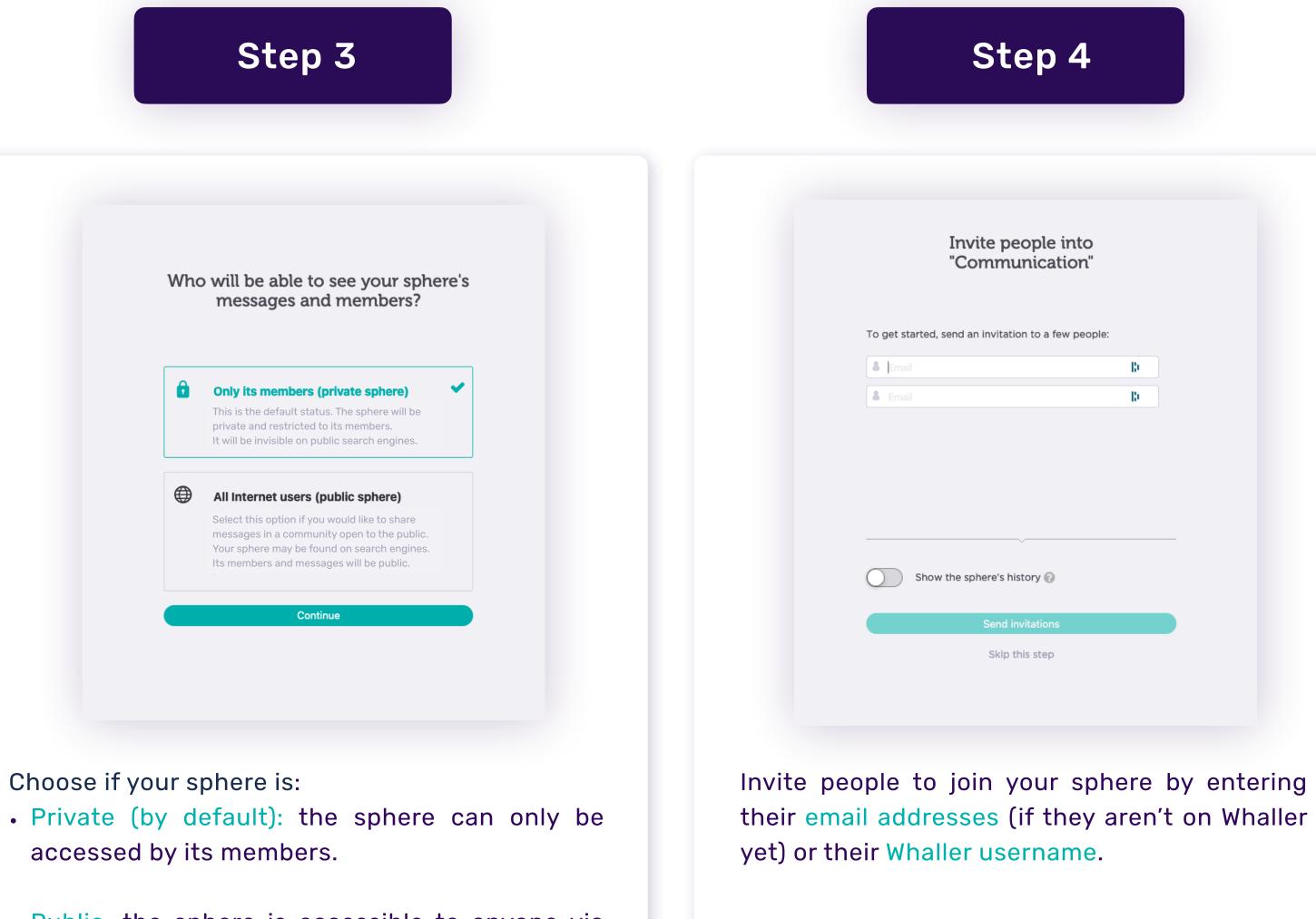

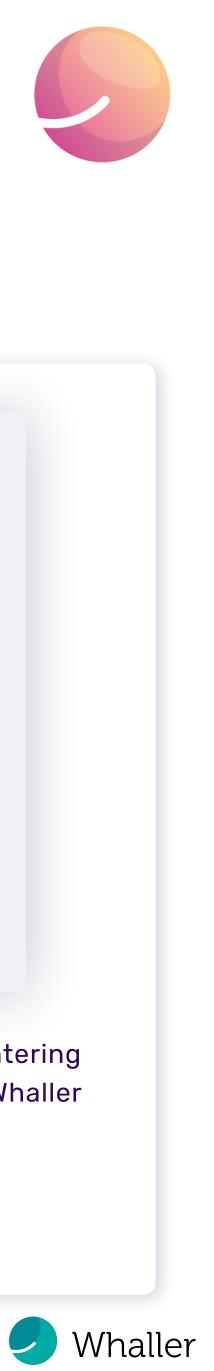

# Create an organization

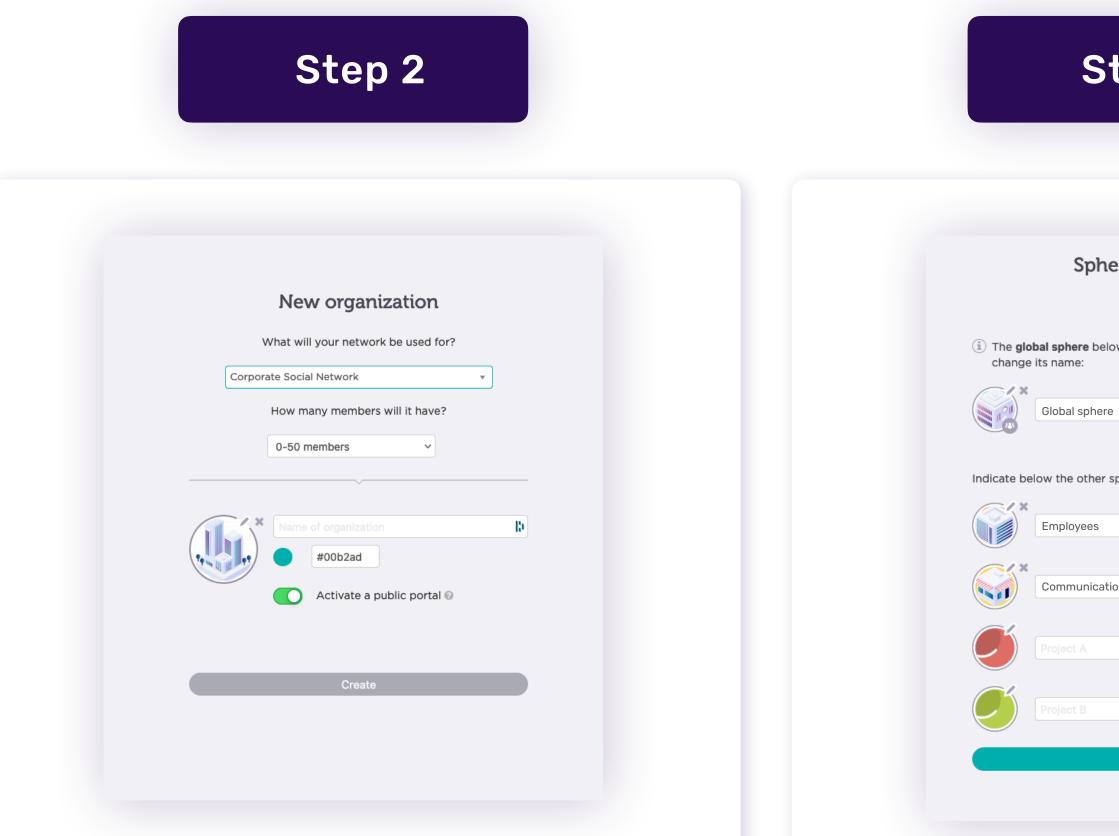

Define the usage of your organization: corporate social network, intranet, association, etc.

Select the number of members from 0 to 500+.

Customize your organization's name, color and logo.

Create spheres in your

By default, you will be prompted to create a global sphere\*. You can also create <u>other types of spheres</u>.

| tep 3                                                                                                    | Step 4                                                                           |
|----------------------------------------------------------------------------------------------------|----------------------------------------------------------------------------------|
| re creation                                                                                                    | Invite people into<br>"Global sphere"                                            |
| w will be created by default. You can                                                                           | To get started, send an invitation to a few people:                              |
| oheres to create:                                                                                               | Email 🕼                                                                          |
| in and the second second second second second second second second second second second second second second se | Show the sphere's history 📀                                                      |
| Continue                                                                                                    | Skip this step                                                                   |
| r organization.                                                                                                 | Invite people to join your network by entering                                   |
| prompted to create a global                                                                                     | their email addresses (if they aren't on Whaller yet) or their Whaller username. |

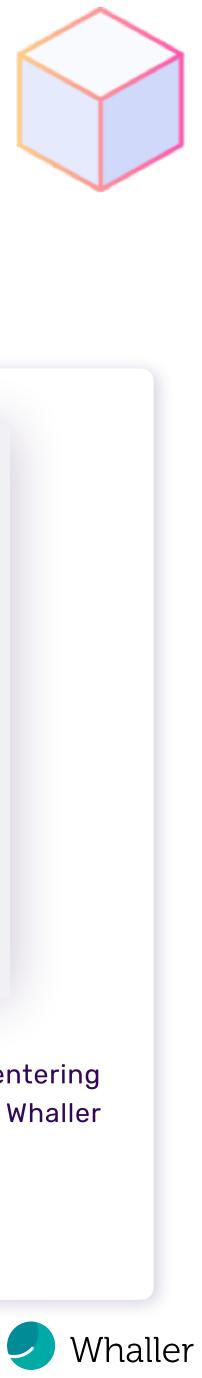

# Whaller interface

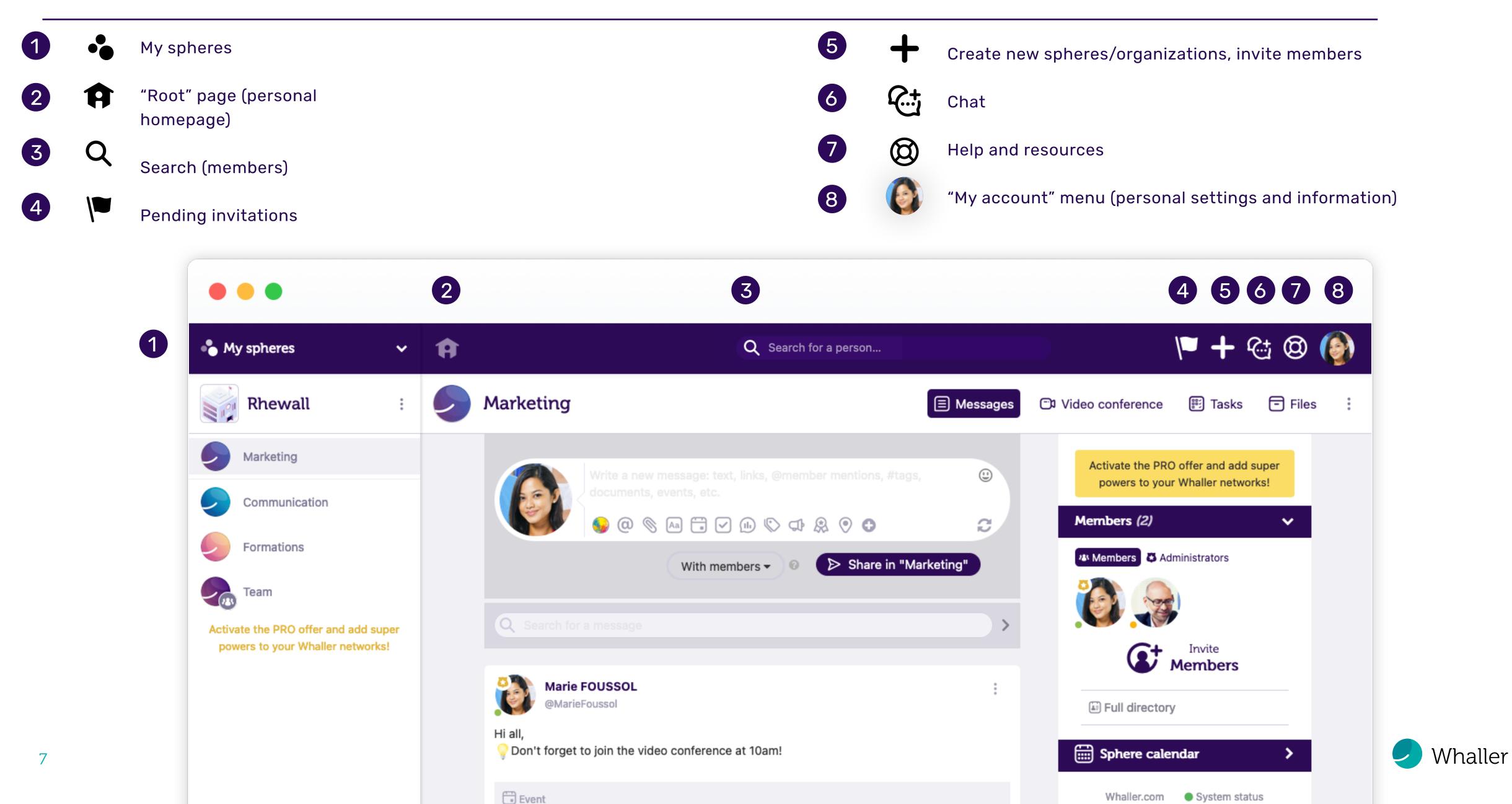

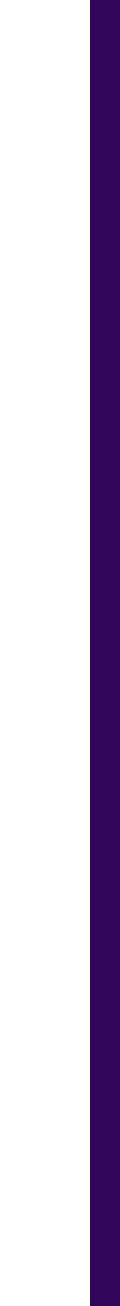

## Icons

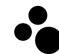

#### "My spheres"

Allows you to have an overview of all the organizations or spheres you belong to, move from one sphere to another, see which organizations spheres belong to and access your organization portals and their admin pages.

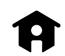

#### "Root" page (personal homepage)

Accessible by clicking on the house icon. Gives you a global view of all the networks you belong to.

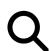

#### Search (members)

Allows you to find members in a sphere, in an organization and on Whaller, by first name, last name, email address, username or certain profile elements.

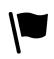

Pending invitations When red, indicates that you have one or more invitations (to spheres or organizations) awaiting your response.

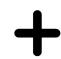

Create new spheres/organizations, invite members Lets you create a new sphere 🖸 or organization 😭, and invite people 🚺 to join your networks.

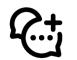

#### Chat

Visible when you're in a sphere. Allows you to start a real-time private conversation with mentioned members.

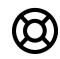

#### Help and resources

Provides quick access to online support, FAQ, the Whaller roadmap (list of upcoming developments), new product releases and a platform to submit suggestions for improvement.

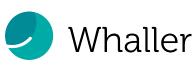

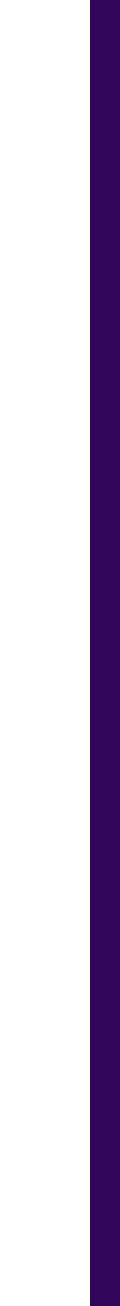

# "My account" menu

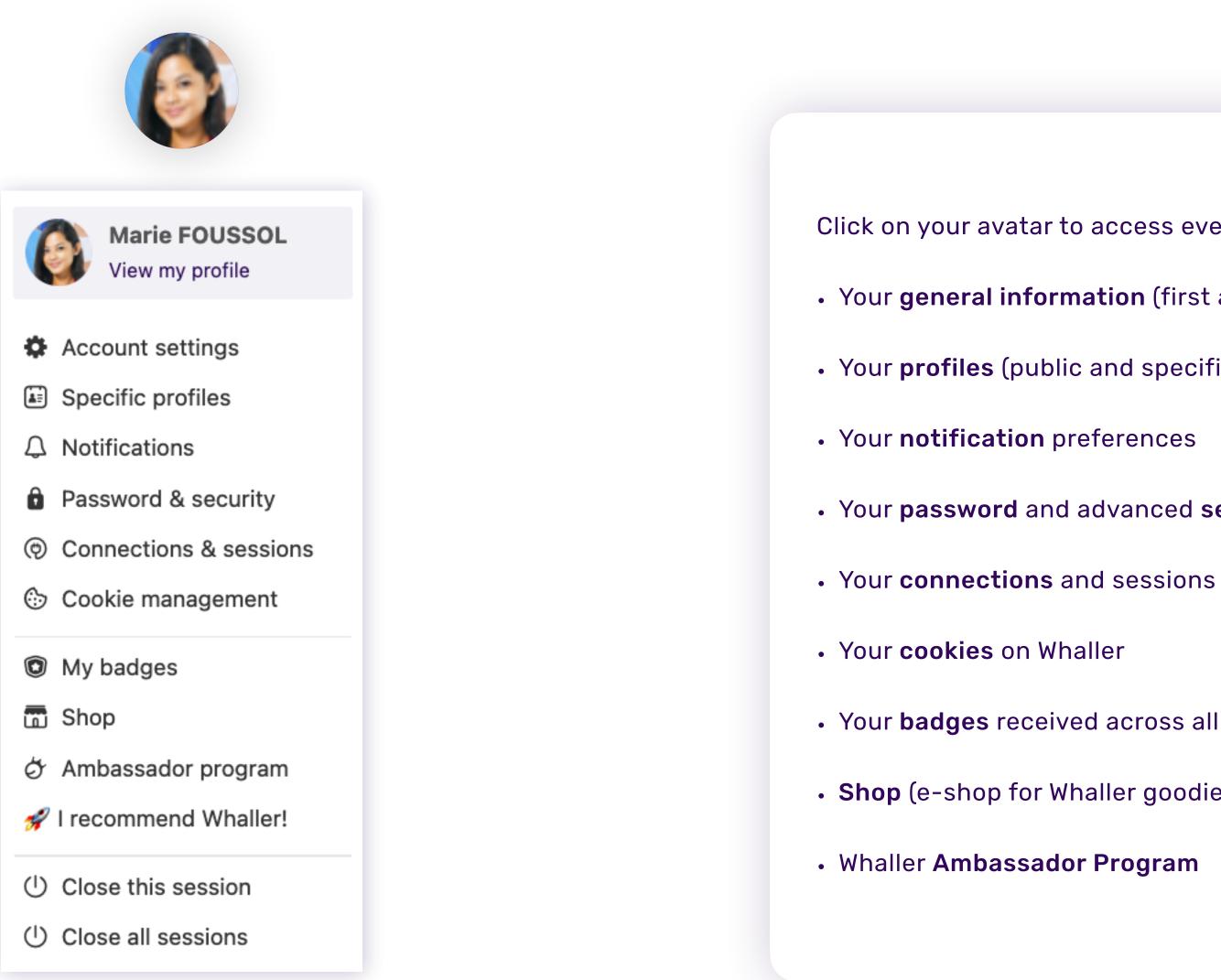

Click on your avatar to access everything related to your account and its settings.

• Your general information (first and last names, username, email addresses, etc.)

• Your profiles (public and specific)

• Your **password** and advanced **security** options

• Your **badges** received across all networks

• Shop (e-shop for Whaller goodies)

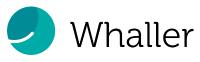

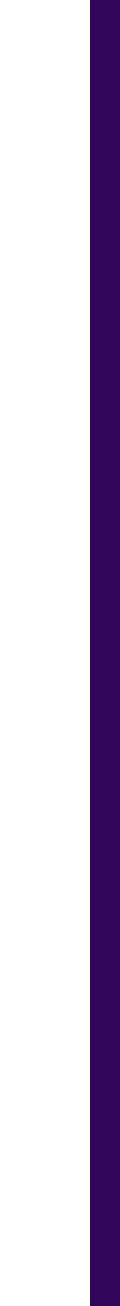

## Messages and options

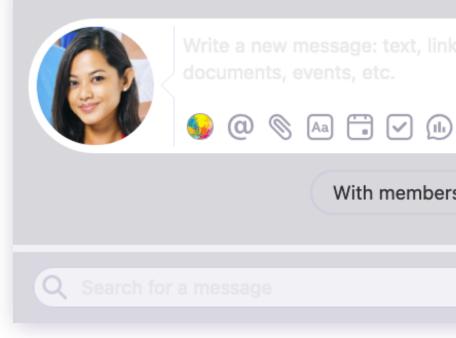

- Personalize the background or add reactions. ٩,
- @ Mention groups or members who have the same role.
- $\mathbf{O}$ Attach a file or GIF.
- Aa Format your text with Markdown.
- Create an event.
- Assign a task to one or more members.
- Create a survey.
- $\bigtriangledown$ Add tags (#keyword).

|                                | <u></u> |
|--------------------------------|---------|
|                                |         |
|                                | C       |
|                                |         |
| s 🗸 🕜 🌔 🕞 Share in "Marketing" |         |
|                                |         |
|                                |         |
|                                | >       |

- Create an ad.
- Offer Whallies (Whaller's virtual currency) or badges to members.
- $\bigcirc$ Share your geolocation.
- Schedule a message, duplicate a message across spheres, create a ( + )scratch-off message.
- $\odot$ Add emojis.
- Post a public or private message. In private
- Q Search for messages posted in the sphere.

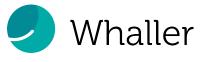

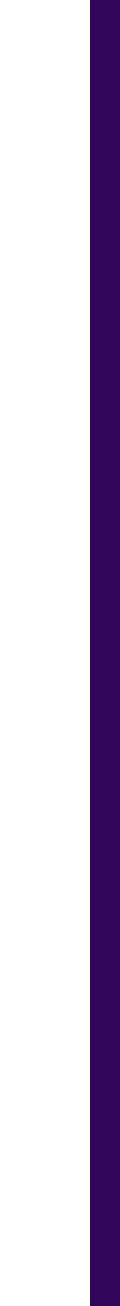

#### The perfect complement to Whaller for the web

With the Whaller mobile app, access your networks anytime, anywhere.

- Find all of your spheres arranged by organization and activity.
- Exchange real-time messages with members.
- Comment on and react to posts.
- Manage your invitations.

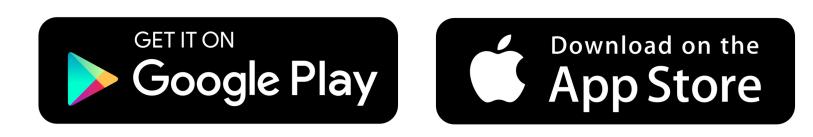

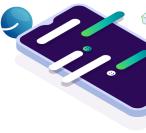

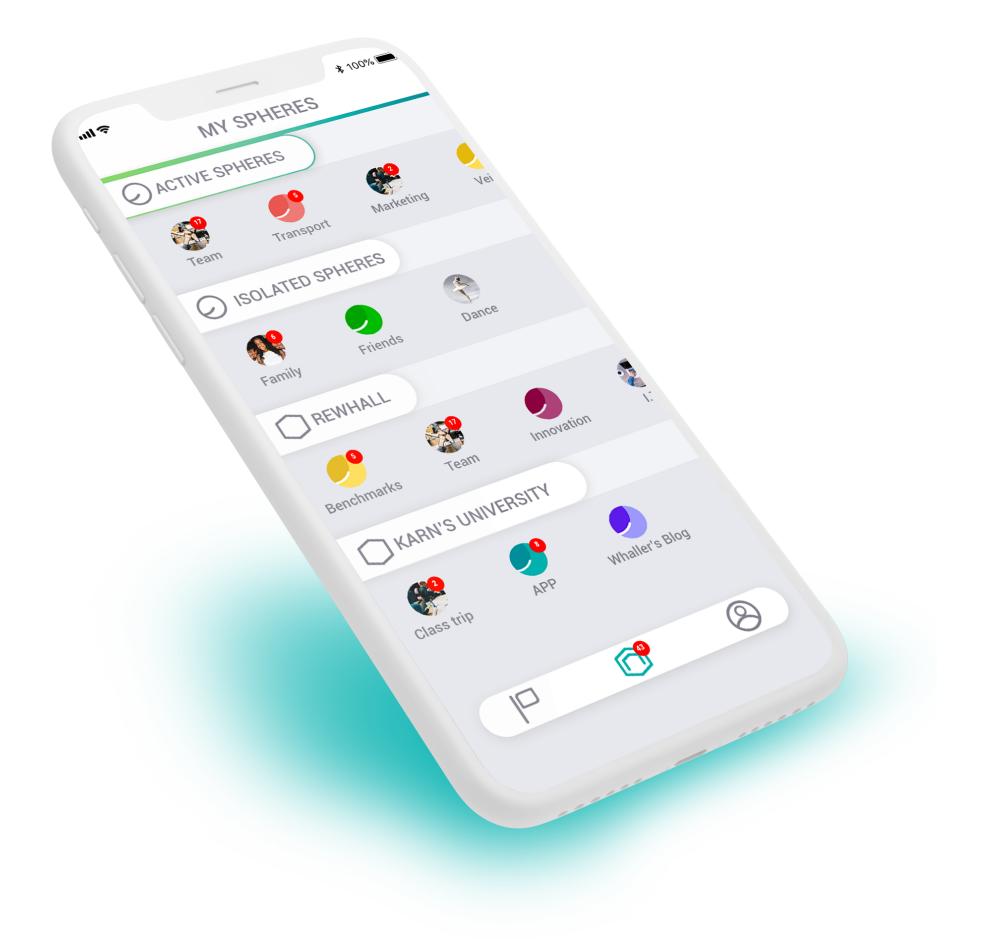

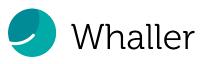

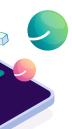

llor

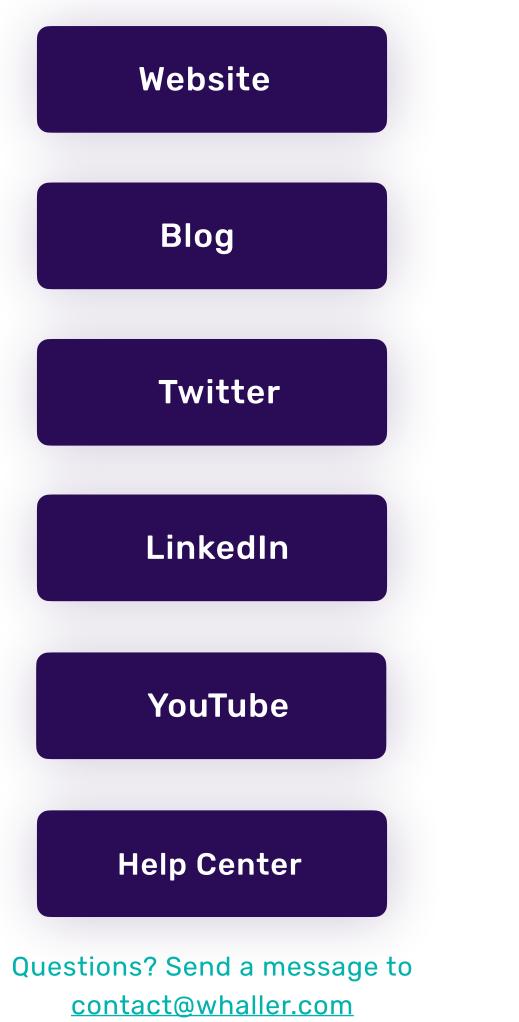

# **Useful information**

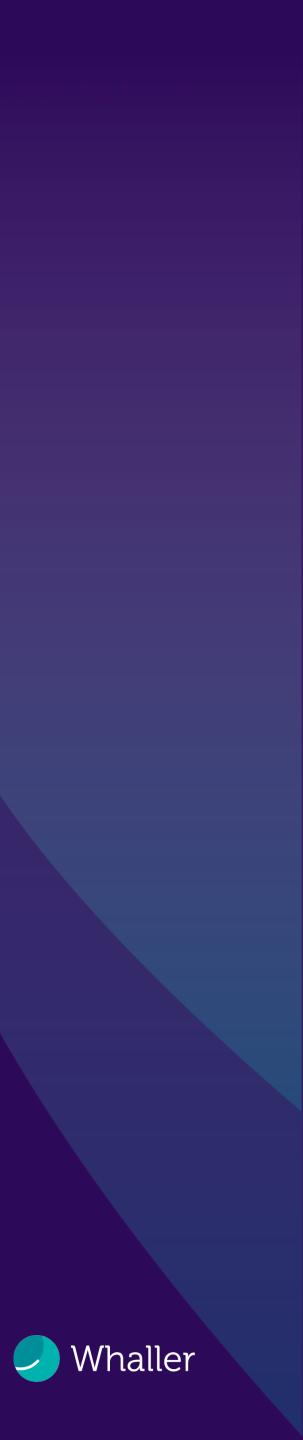

# See you soon on Whaller!

# Whaller

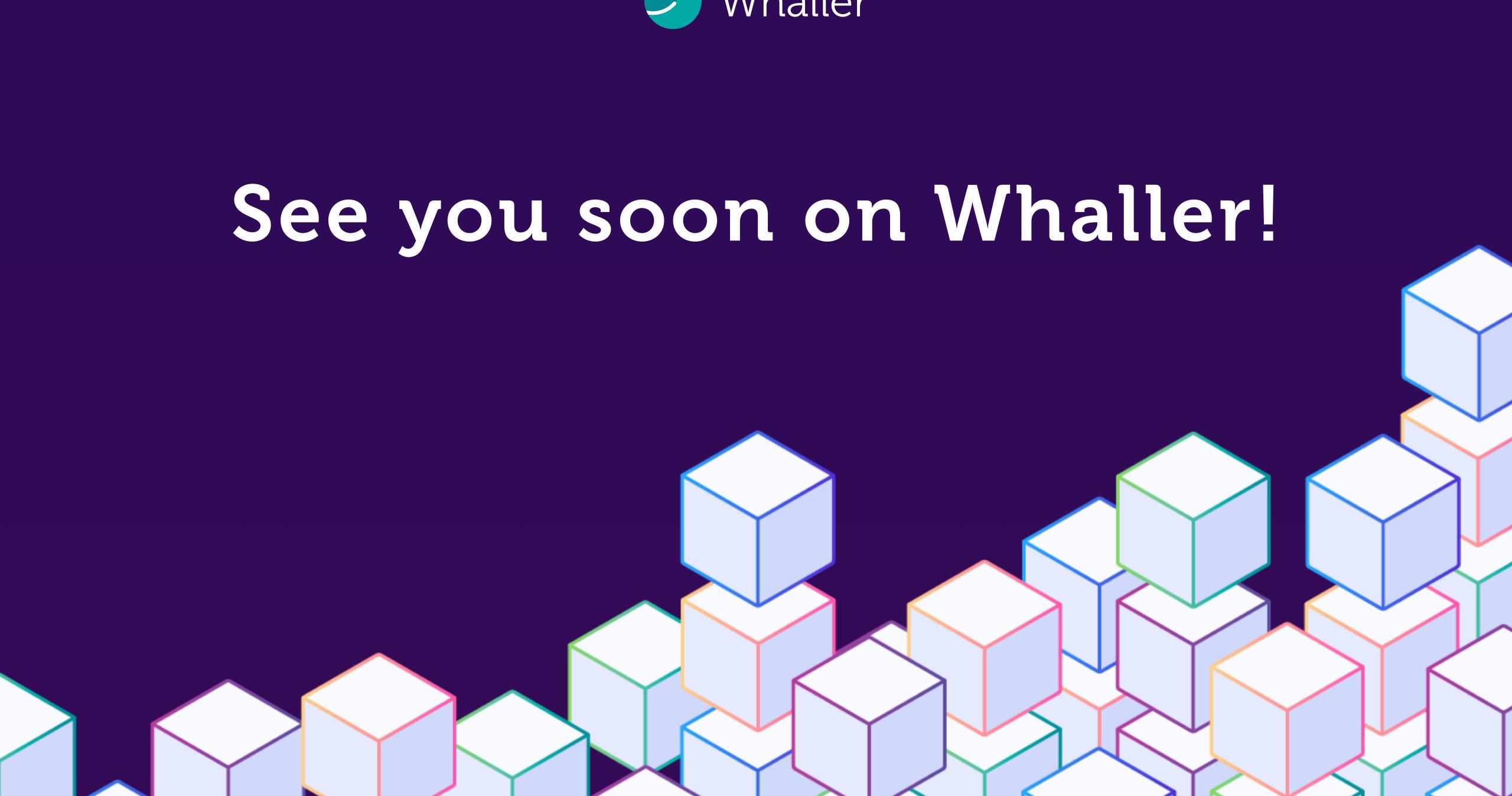